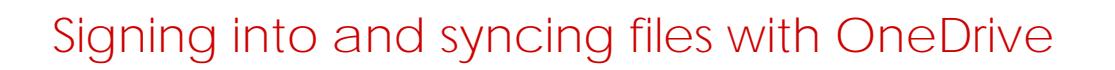

Log into and sync files to your Departmental OneDrive

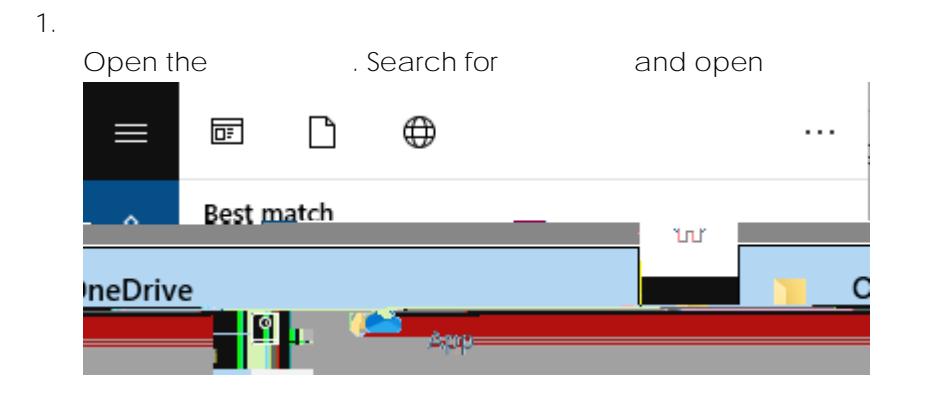

Open the OneDrive app from either the Applications folder or the Launchpad Open Spotlight (keyboard shortcut [Command ] + [SPACE]) then search for OneDrive and select the relevant application search result

2. **If prompted to set up OneDrive**

Enter your Departmental e-mail address click E-mail addresses are in the format of

**[First.LastnameX@schools.sa.edu.au](mailto:First.LastnameX@schools.sa.edu.au)**,

where X is a random number generated between 1 and 999

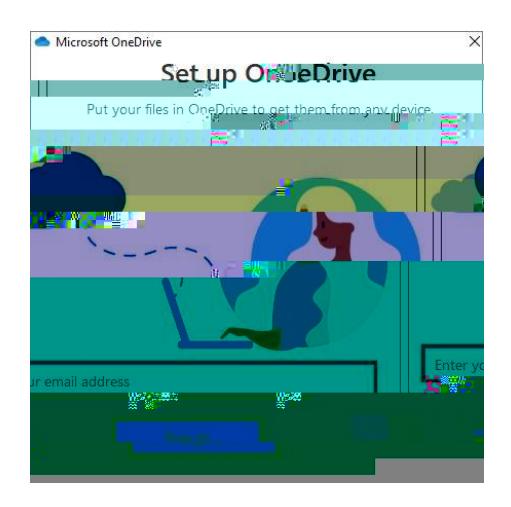

3. **If prompted to login to EdPass**

Username: E-mail address at Step 2 Password: Your EdPass password

Contact Learning Technology Services on (08) 8309 3500 option 3 e-mail [learning.technology@openaccess.edu.au](mailto:learning.technology@openaccess.edu.au)

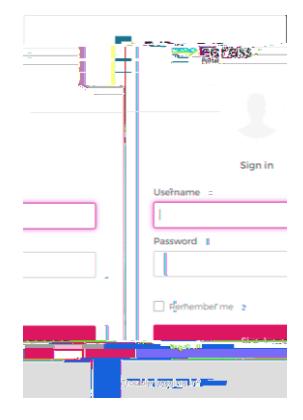

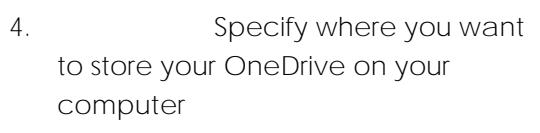

5. Click

6. **Review the instruction to** move files and folders into OneDrive

IЕ I

7. Click

8. If you've logged into OneDrive correctly, you'll get a page Click

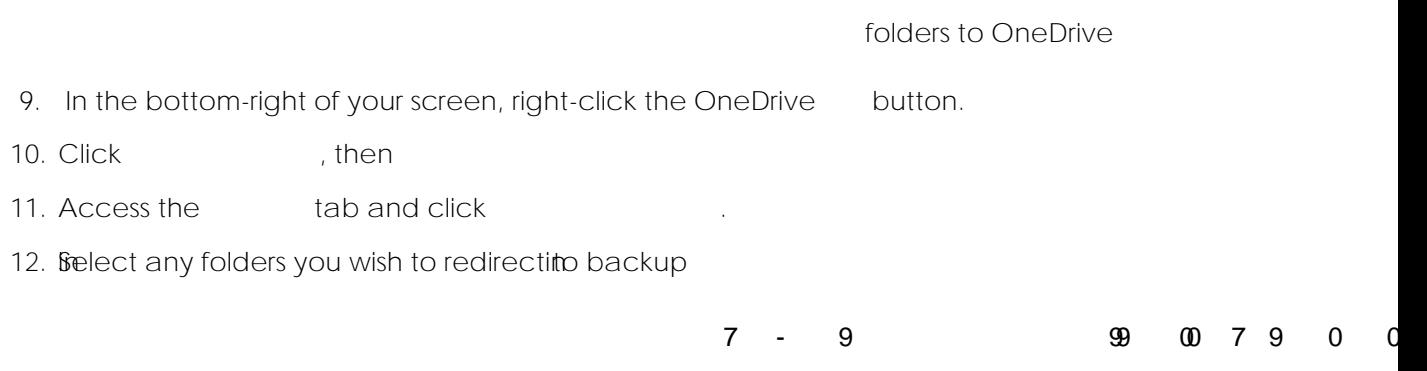

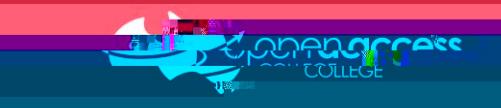

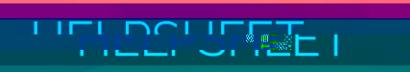